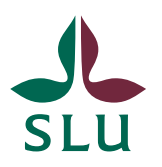

Sveriges lantbruksuniversitet Swedish University of Agricultural Sciences

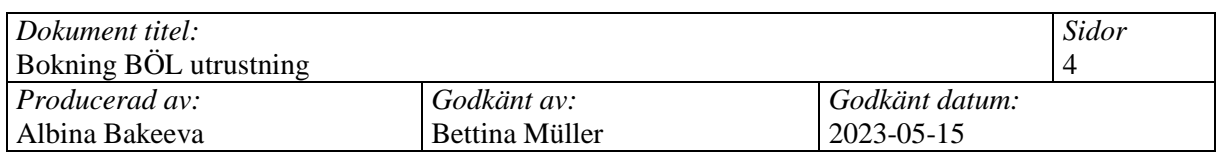

## **BOKNING BÖL UTRUSTNING**

**Innan du bokar::**

- För åtkomst utanför platsen, vänligen anslut via SLU VPN.
- På campus är åtkomsten automatisk.
- Dator för bokning finns i BÖL-hallen.

Om du behöver hjälp med detta, vänligen meddela Albina Bakeeva.

## **Bokning:**

1. Gå till [https://booking.bioc.slu.se](https://booking.bioc.slu.se/) Klicka på **Lab Equipment** under **Biology Exercises Course Laboratories**

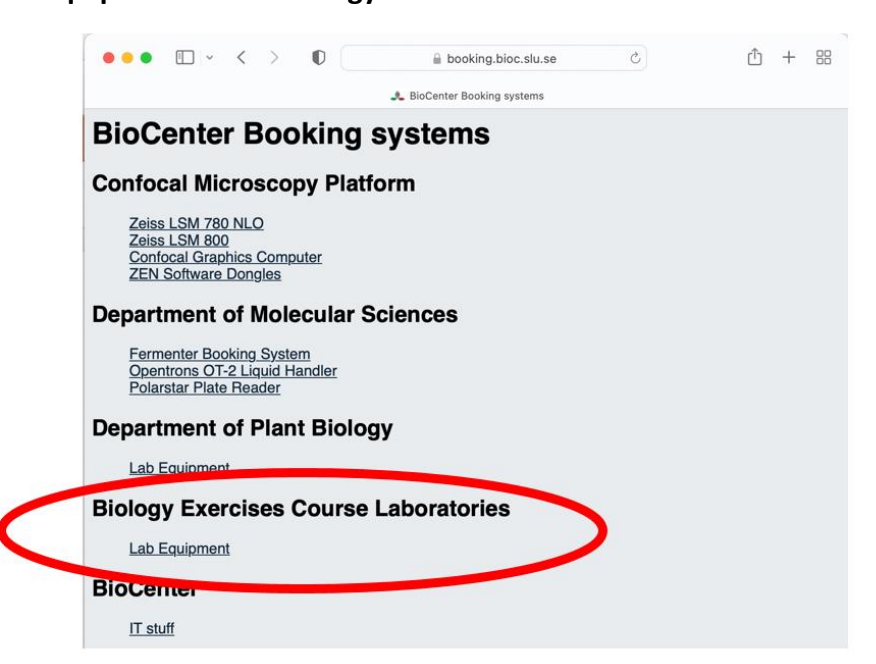

2. Logga in med ditt användarnamn och lösenord

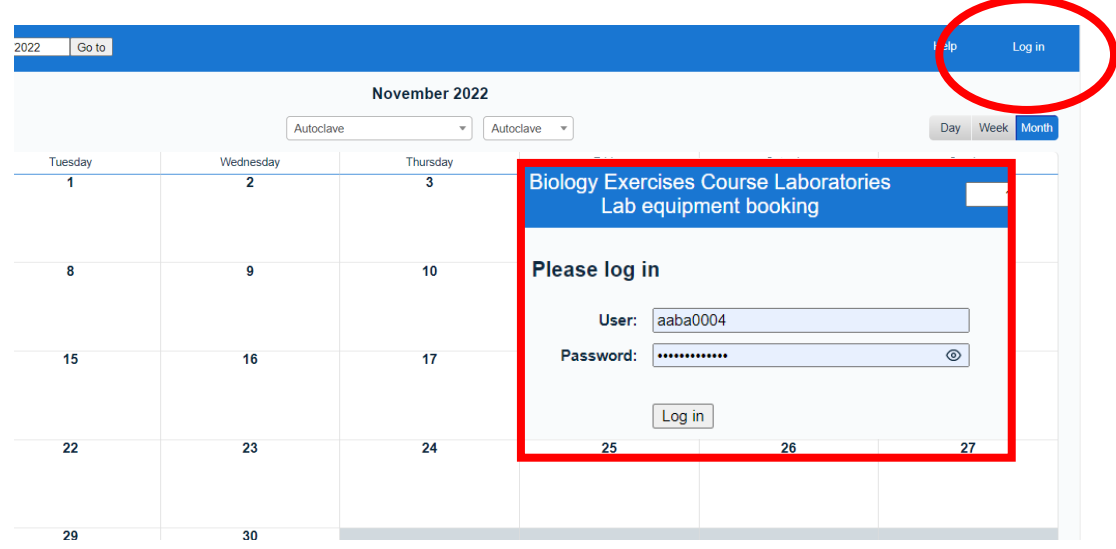

3. Klicka på scroll down Menu för att välja labbutrustning för bokning

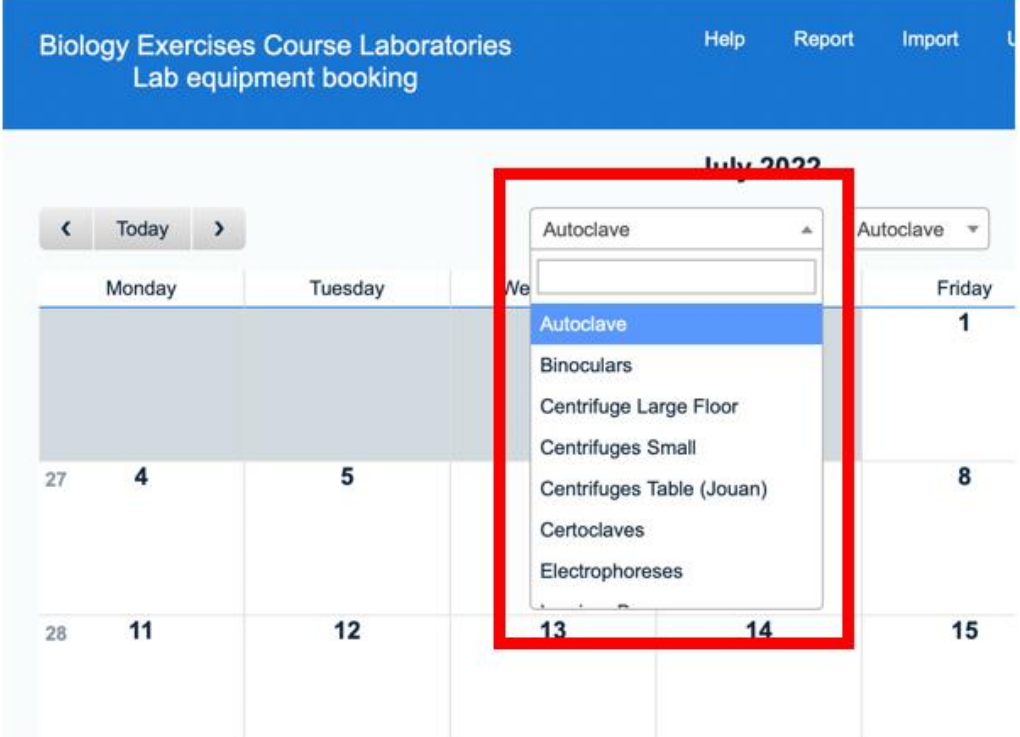

Om det finns mer än ett objekt visas alla samtidigt.

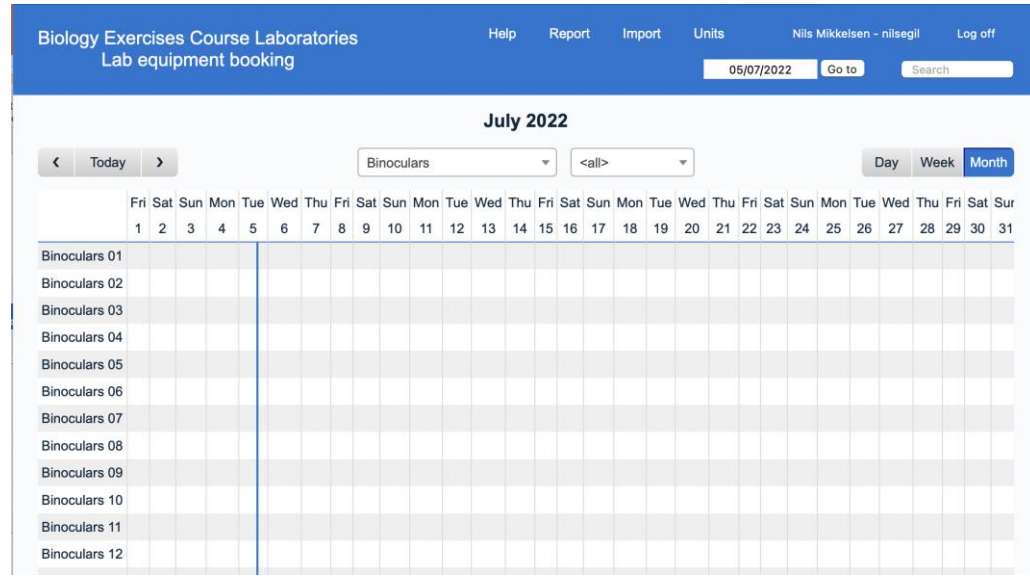

4. Om du vill välja flera objekt drar du musen över önskad tid och datum i kalendern.

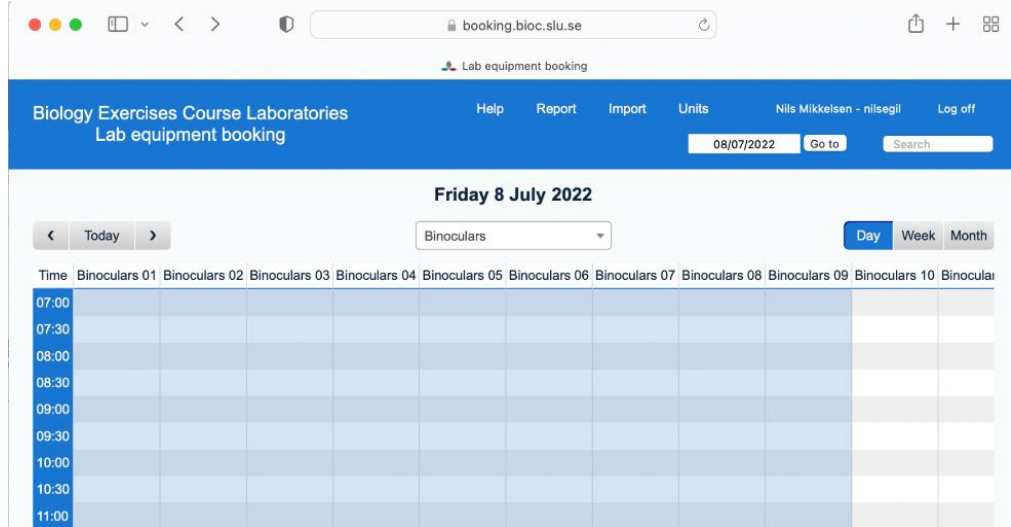

- 5. Om du vill lägga till fler objekt håller du ned shift och klickar i enhetsfönstret.
- 6. Ett annat sätt att boka mer än en vara och att enklare ändra tid och datum är att trycka på önskad bokningsdag. I fönstret Lägg till post fyll i den information som behövs: start- och sluttid och dag.

**Units –** tryck på 'Microscope light 01', shift och 'Microscope light 04' – Mikroskop 1, 2, 3 och 4 kommer att bokas.

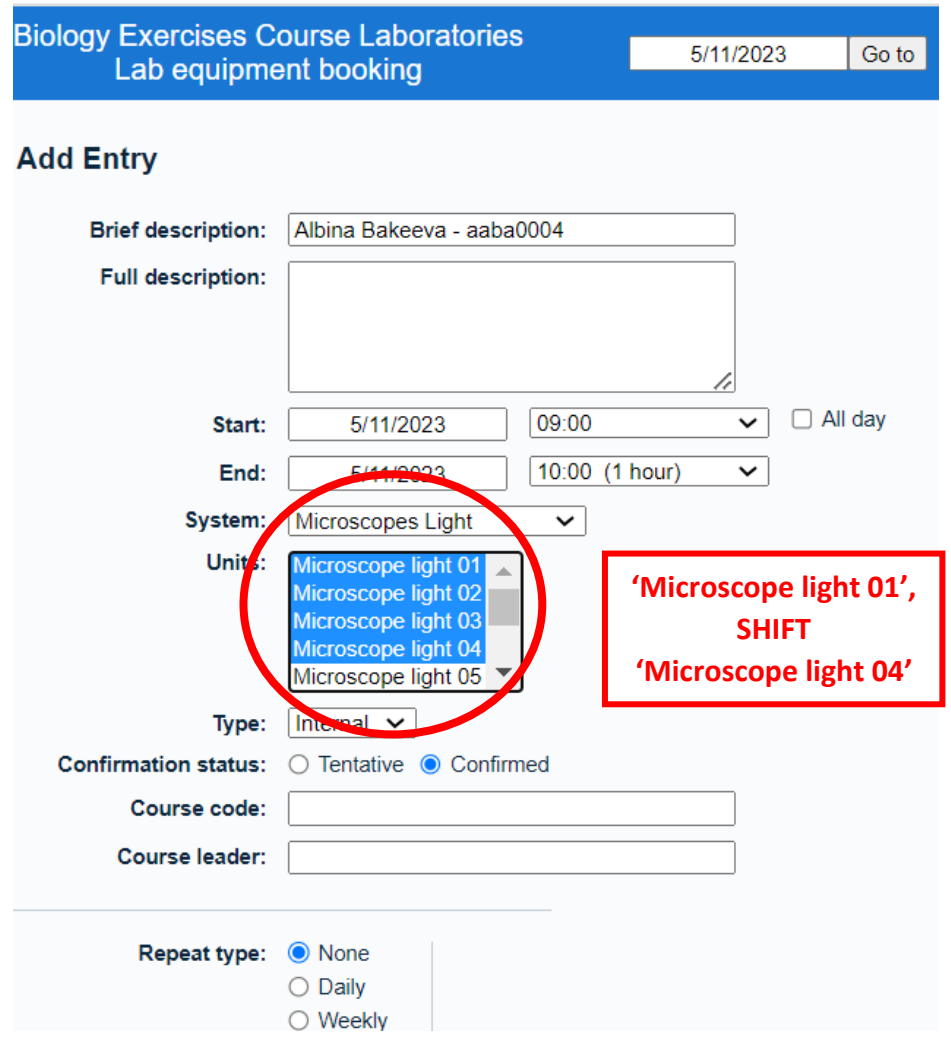

7. För att avsluta bokningen fyll i **kurskoden** (ex. BI1287) i **Full description** och tryck **Save.**

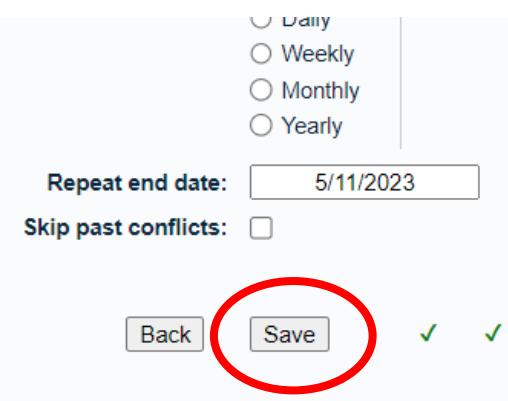